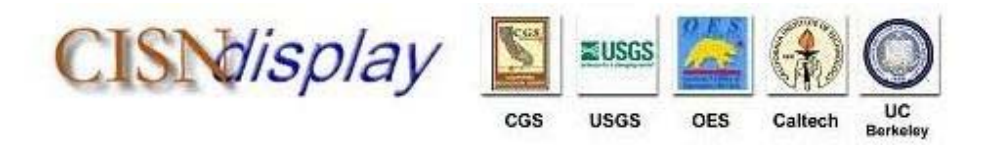

# **"Quick Start" Registration Guide**

Step 1: See if your organization is already a CISN Display user:

http://www.cisn.org/software/login/displayAllOrgs.php

Look over the registered organizations; if your group is listed, call or send an e-mail to your organization's POC (Point of Contact) to obtain a registration code. If your organization is not listed proceed to **Step 3.**

Step 2: Create a "CISN Display user account" using the registration code:

#### http://www.cisn.org/software/login/enterRegcode.php

The above link will allow a new user to create their own individual account. When you've completed creating your account proceed to **Step 4** to get the software.

Step 3: Register as a new organization by opening a Web browser to:

### http://www.cisn.org/software/login/createOrg.php?yes

Provide all the information requested and click on "create". An automated email message will be sent to the address you provided. In the email, click the hyperlink to validate your address. Within 1-2 working days you'll receive a reply that we've reviewed your request. If approved, you're the new POC for your group and you'll receive a default username and password. To allow others to create personal accounts within your organization, provide them with the registration code that accompanied your approval and have them proceed with **Step 2** above. (When completing the registration form, reference to your URL refers to your company's web site, if applicable).

Step 4: Log in using your newly created account...and make sure you have JAVA!

### http://www.cisn.org/software/login/index.php?login=yes

After Logging in, click on the **"CISN Display Client Software"** link**.** Before proceeding any further, you'll want to ensure you have the Java Runtime Environment (JRE) 1.4X or higher installed. If you don't know where to look on your system, contact your local systems administrator for help. To download Java click on the link: http://java.com/en (It's free!). Note: installation of new software sometimes requires administrative privileges. If any part of the installation fails, contact your local systems administrator. Once you have Java setup, click **"Interactive Cross-Platform Installer Programs"** link and go to **Step 5**.

## Step 5: Download and Install the CISN Display software:

On Windows machines click the **"Start Installer for Windows"** bar, download the software, and follow the instructions as outlined. Once installed, launch the program, enter your user-account username/password (created above), and check the lower-right corner for a green status light that indicates a good connection to a QuakeWatch Server. That's it; you are connected and receiving current earthquake messages!

**Step 6:** If you have any questions downloading, installing, running or configuring the CISN Display please contact: cdadmin@cisn.org

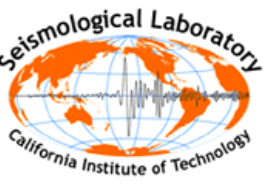